# **Mail 12.x 13.x の設定確認方法**

マニュアル内に「アカウント登録証記載の POP/SMTP サーバー」と記載がございますが、2020 年 12 月 23 日作成日以前 のアカウント登録証をお持ちの方はメールサポートページ記載のサーバー名を設定してください。

### 1. Mail の起動

「Mail」を起動します。

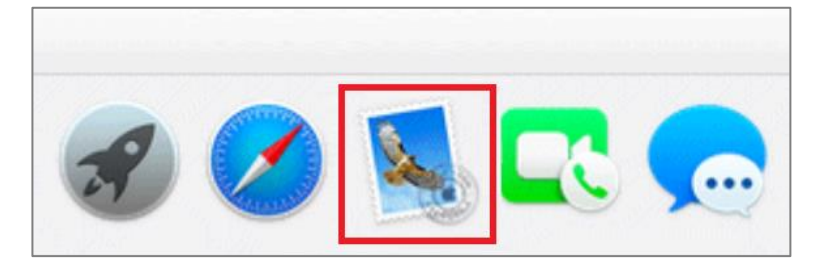

## 2.環境設定

「受信トレイ」画面が表示されましたら、メニューバーの [ メール ] から [ 環境設定 ] をクリックします。

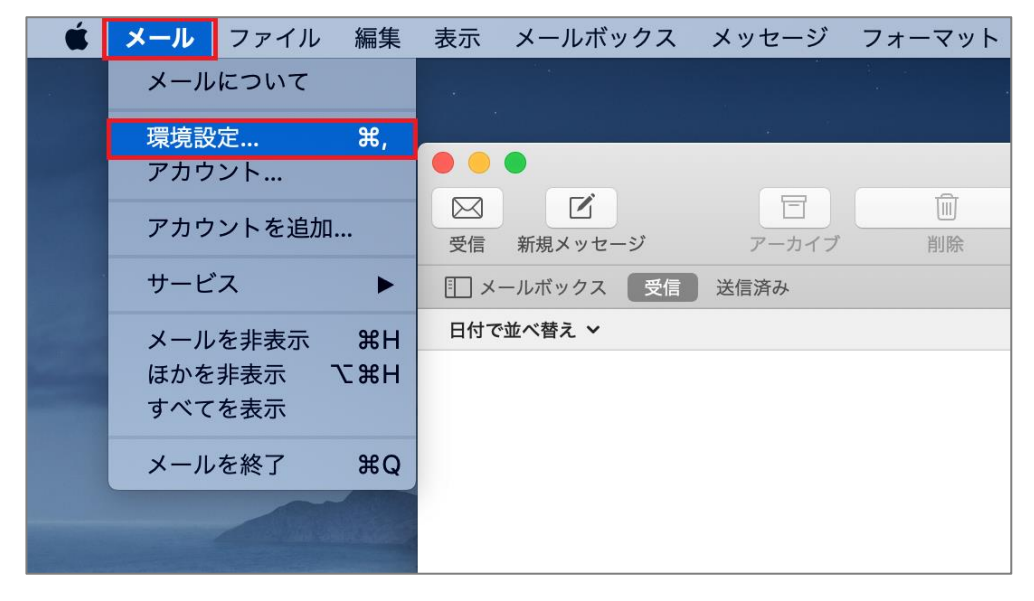

## 「アカウント」画面が表示されましたら、[サーバ設定]をクリックします。

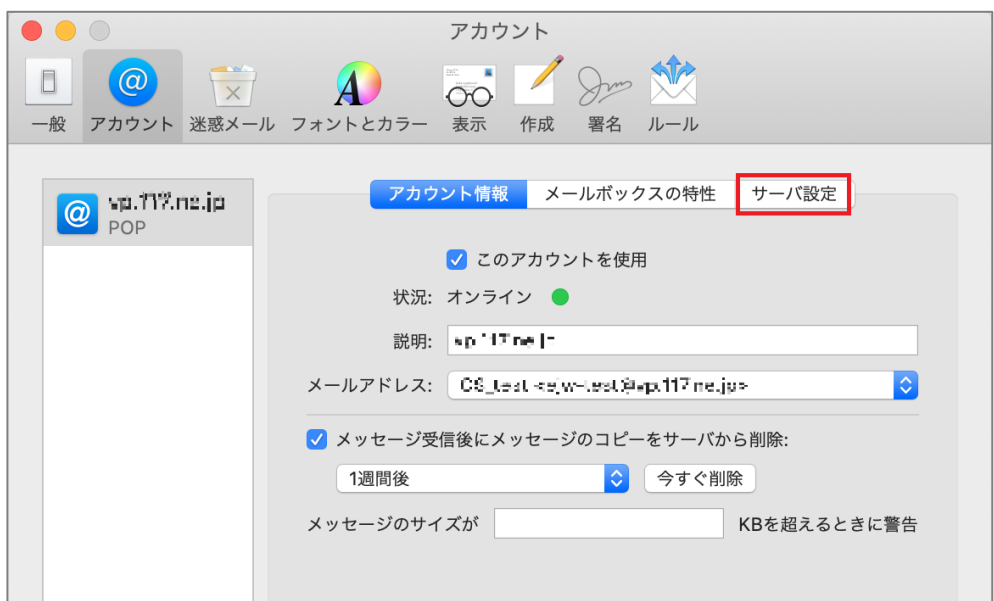

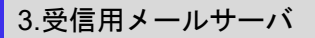

「受信用メールサーバ(POP)」の項目が間違いないことを確認します。

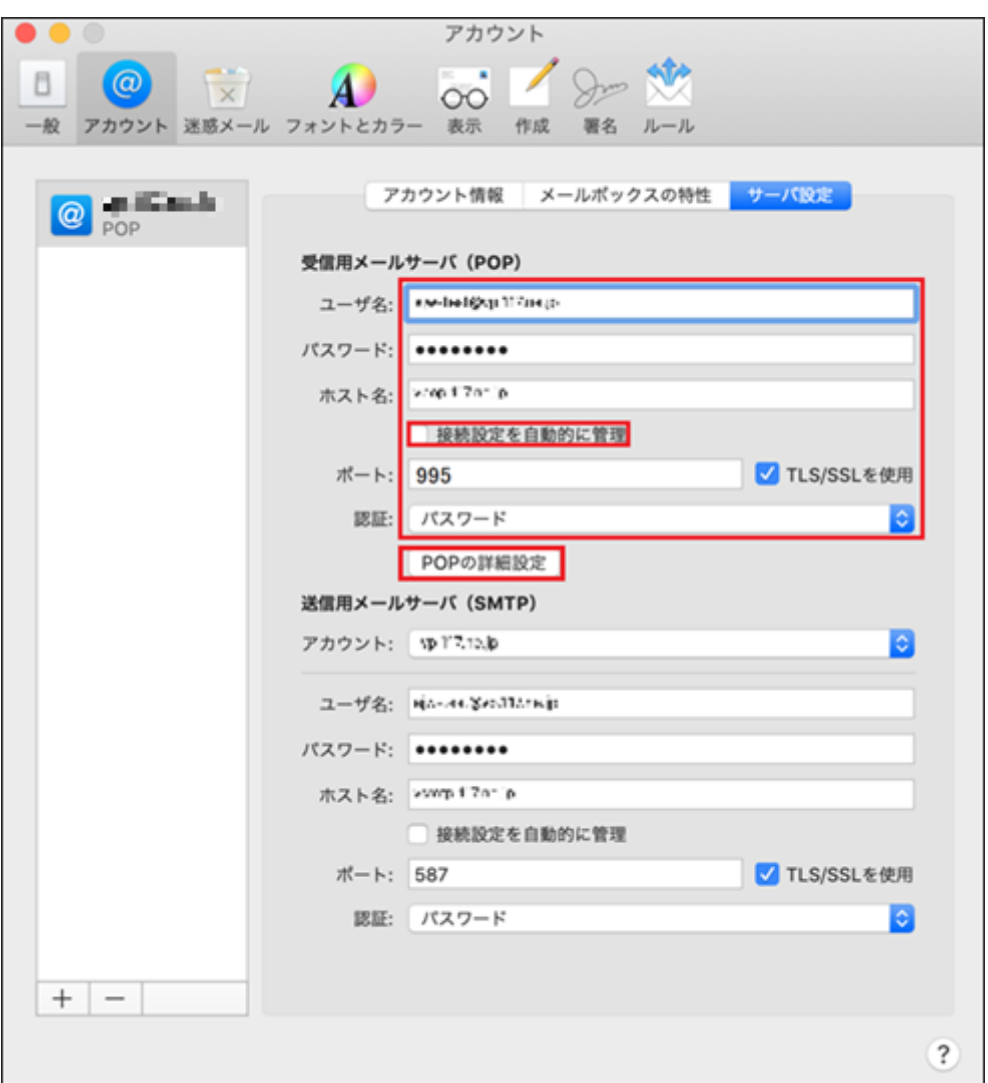

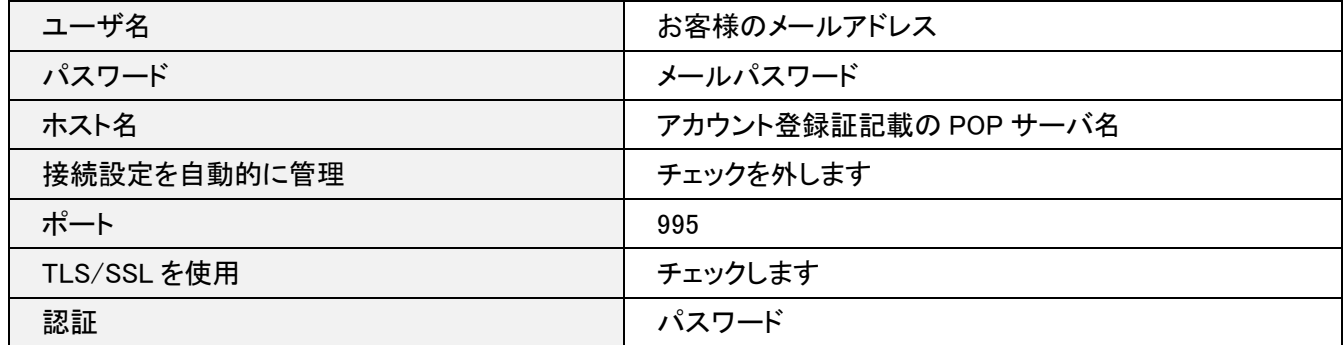

確認が終わりましたら [ POP の詳細設定 ] をクリックします。

「POP の詳細設定」画面が表示されましたら各項目が間違いないことを確認し [ OK ] をクリックします。

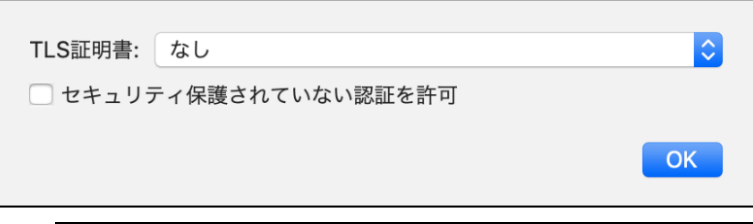

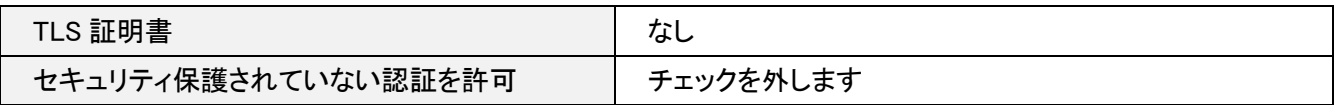

「送信用メールサーバ(SMTP)」の項目の [ 接続設定を自動的に管理 ] のチェックを外し、 [ アカウント ] の右側にあ るプルダウンをクリックします。

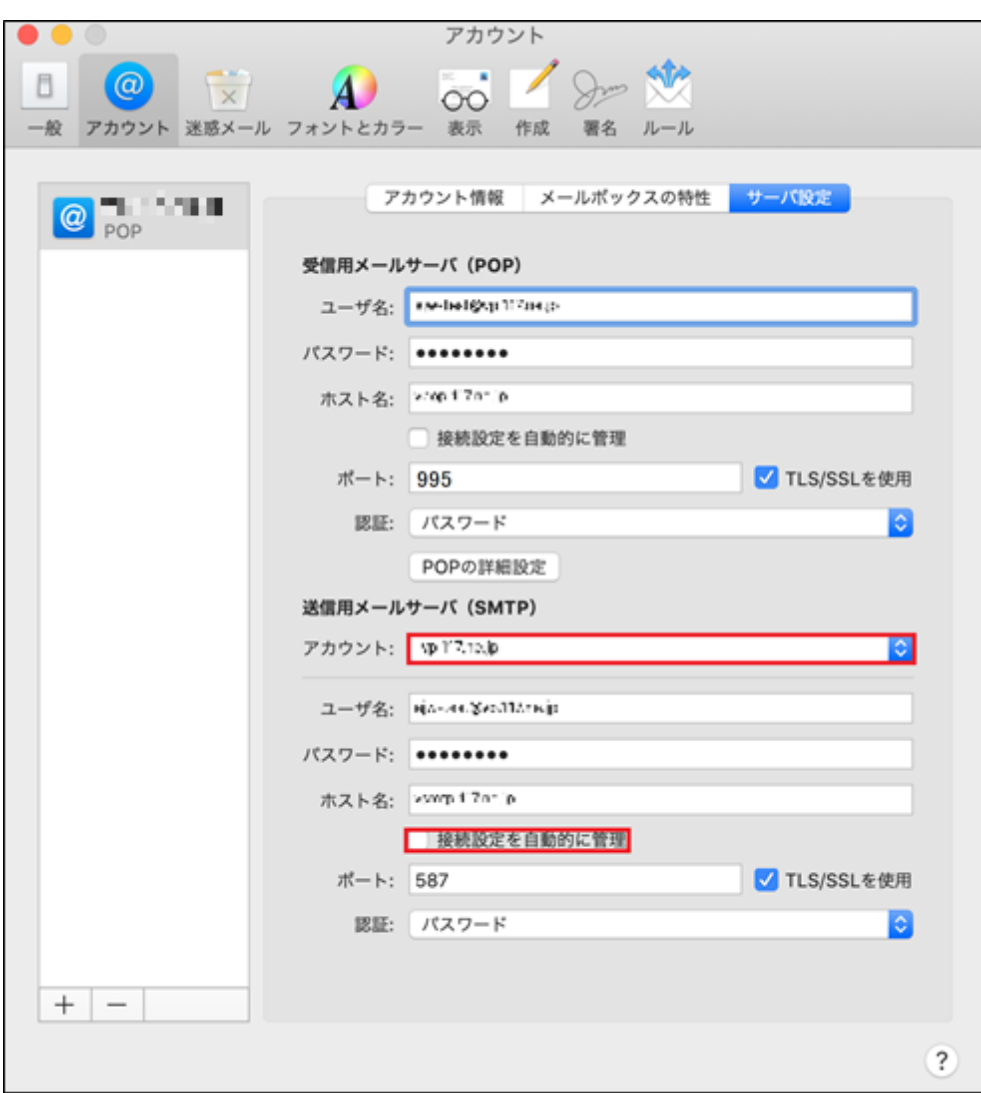

[ SMTP サーバリストを編集...] をクリックします。

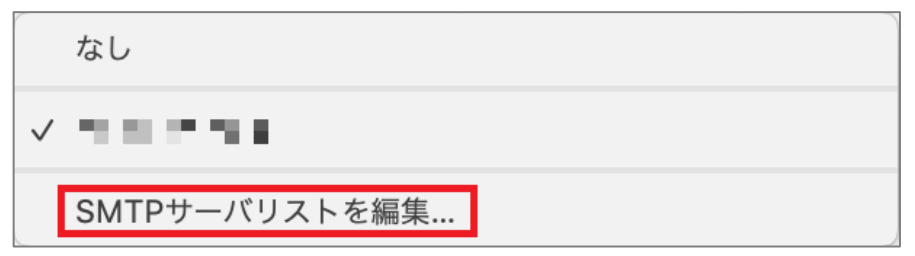

「サーバ設定」タブの項目が間違いないことを確認し [ OK ] をクリックします。

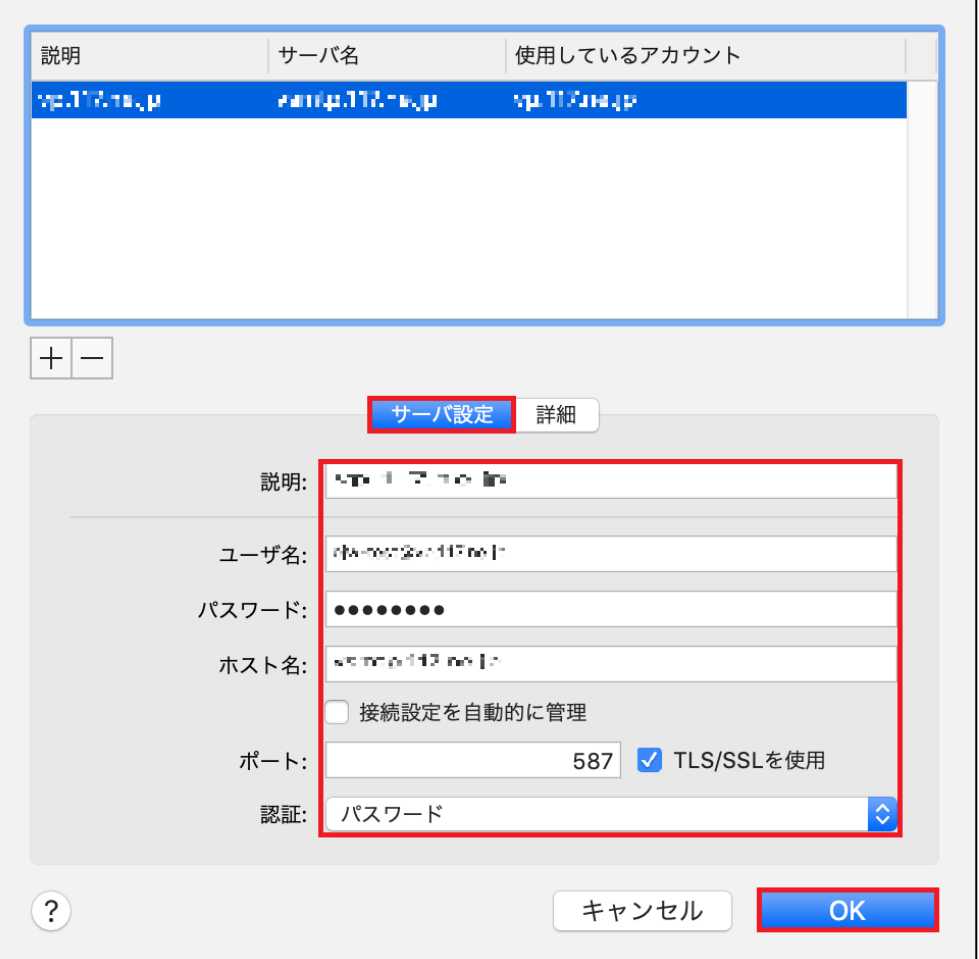

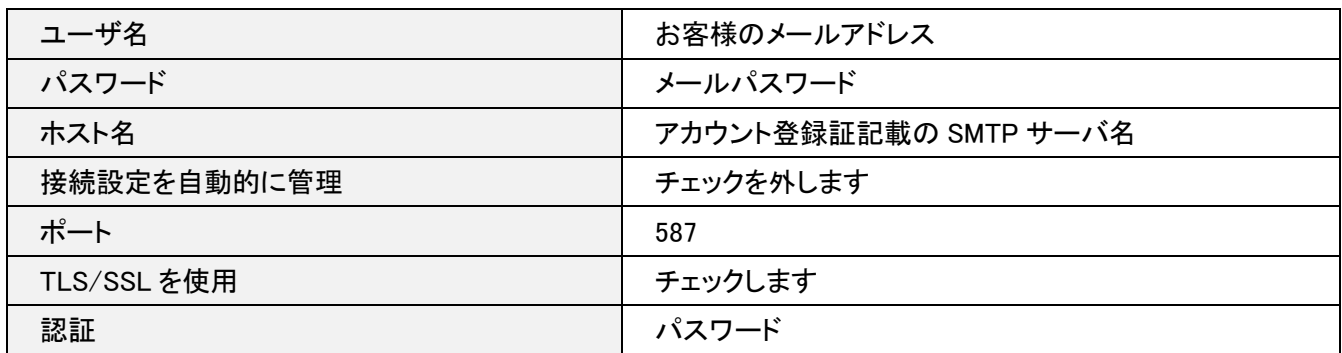

[ 詳細 ] タブをクリックします。各項目が間違いないことを確認し [ OK ] をクリックします。

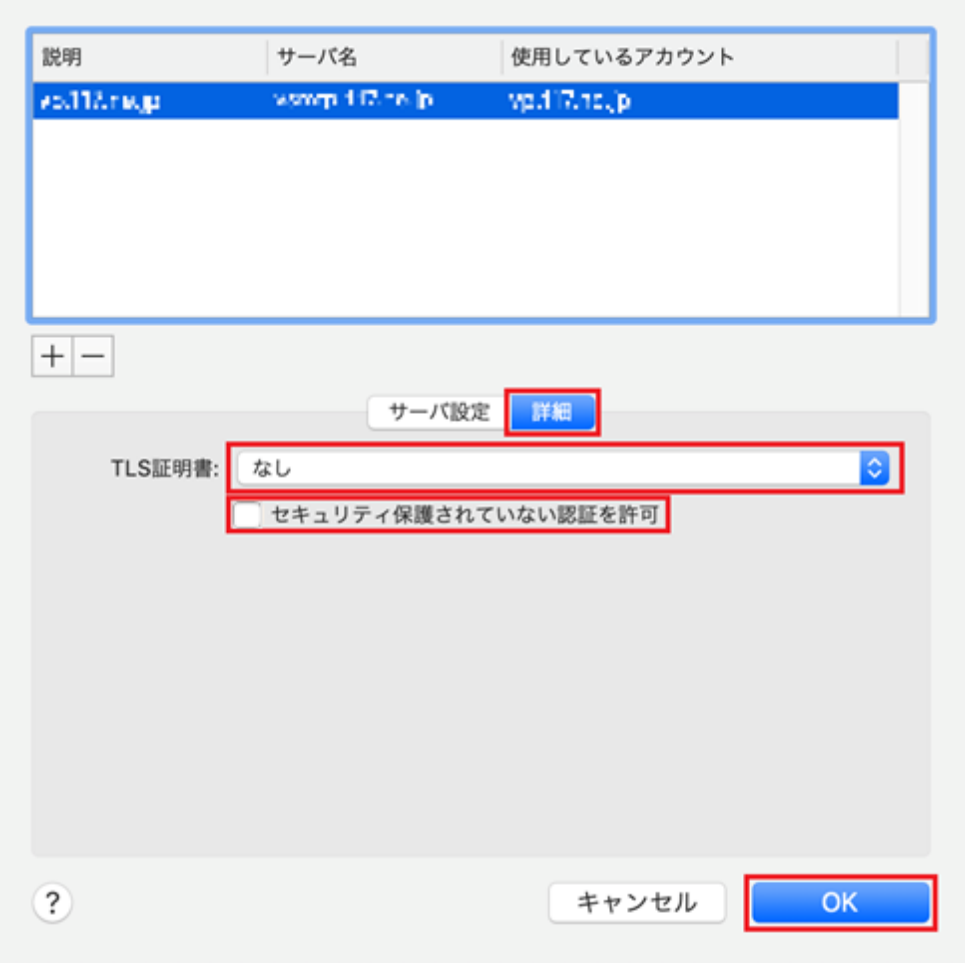

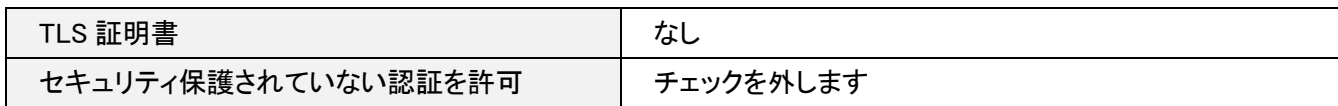

### 画面左上の [ ● ] をクリックし、設定を保存します。  $\begin{array}{|c|c|c|}\hline \textbf{O} & \textbf{O} & \textbf{O} \end{array}$ アカウント 00 / Sun NR  $\begin{array}{|c|c|c|}\hline \multicolumn{1}{|c|}{\textbf{X}} & \multicolumn{1}{|c|}{\textbf{X}}\\ \hline \multicolumn{1}{|c|}{\textbf{X}} & \multicolumn{1}{|c|}{\textbf{X}}\\ \hline \multicolumn{1}{|c|}{\textbf{X}} & \multicolumn{1}{|c|}{\textbf{X}}\\ \hline \multicolumn{1}{|c|}{\textbf{X}} & \multicolumn{1}{|c|}{\textbf{X}}\\ \hline \multicolumn{1}{|c|}{\textbf{X}} & \multicolumn{1}{|c|}{\textbf{X}}\\ \hline \multicolumn{1}{|c|$  $\hfill \square$  $\omega$  $\overline{A}$ 一般 アカウント 迷惑メール フォントとカラー 表示 作成 署名 ルール アカウント情報 メールボックスの特性 サーバ設定  $\bigcirc$  ya 117.ne ip 受信用メールサーバ (POP) - ユーザ名: Pee-ted@vp1f7ue.p パスワード: 00000000 ホスト名: xrop fi7min □ 接続設定を自動的に管理 <mark>√</mark> TLS/SSLを使用 ポート: 995 認証: パスワード  $|\hat{\mathbf{c}}|$ POPの詳細設定 送信用メールサーバ (SMTP) アカウント: Np TR12.lp  $\hat{\mathbf{c}}$ ユーザ名: Bio-Re-Sep11Anaip パスワード: 00000000 ホスト名: xxmm fi7ntip □ 接続設定を自動的に管理 ポート: 587 <mark>√</mark> TLS/SSLを使用 認証: パスワード  $|\diamond\rangle$  $+$   $\overline{?}$

以上で設定完了となります。